# **9.2 Recruiting Insight Tile/Refreshing Analytics**

**Purpose**: Use this document to run, review and to refresh the Diversity Analytic report within the Recruiting Insight (Fluid) Tile in ctcLink.

**Audience**: Recruiters.

You must have at least one of these local college managed security roles:

• ZZ Recruiter

If you need assistance with the above security roles, please contact your local college supervisor or IT Admin to request role access.

## **Recruiting Insight Tile/Refreshing Analytics**

**Navigation: Recruiting Homepage > Recruiting Insight tile** 

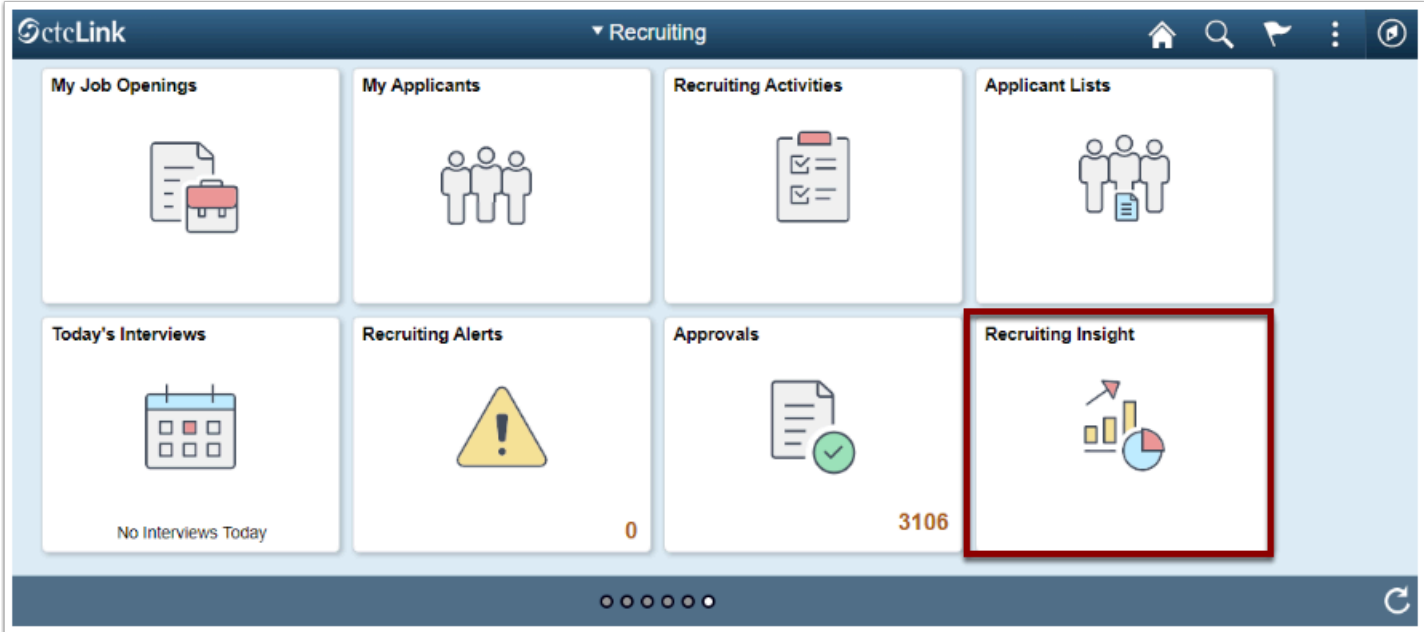

1. The **Recruiting Insight** page displays with the analytics for applicant data.

 **Note:** Both *Applications Diversity* and *Applicant Diversity* tiles display "blanks." For these two tiles, the college HR Recruiters are required to open each to view and filter the data for job openings at their perspective colleges.

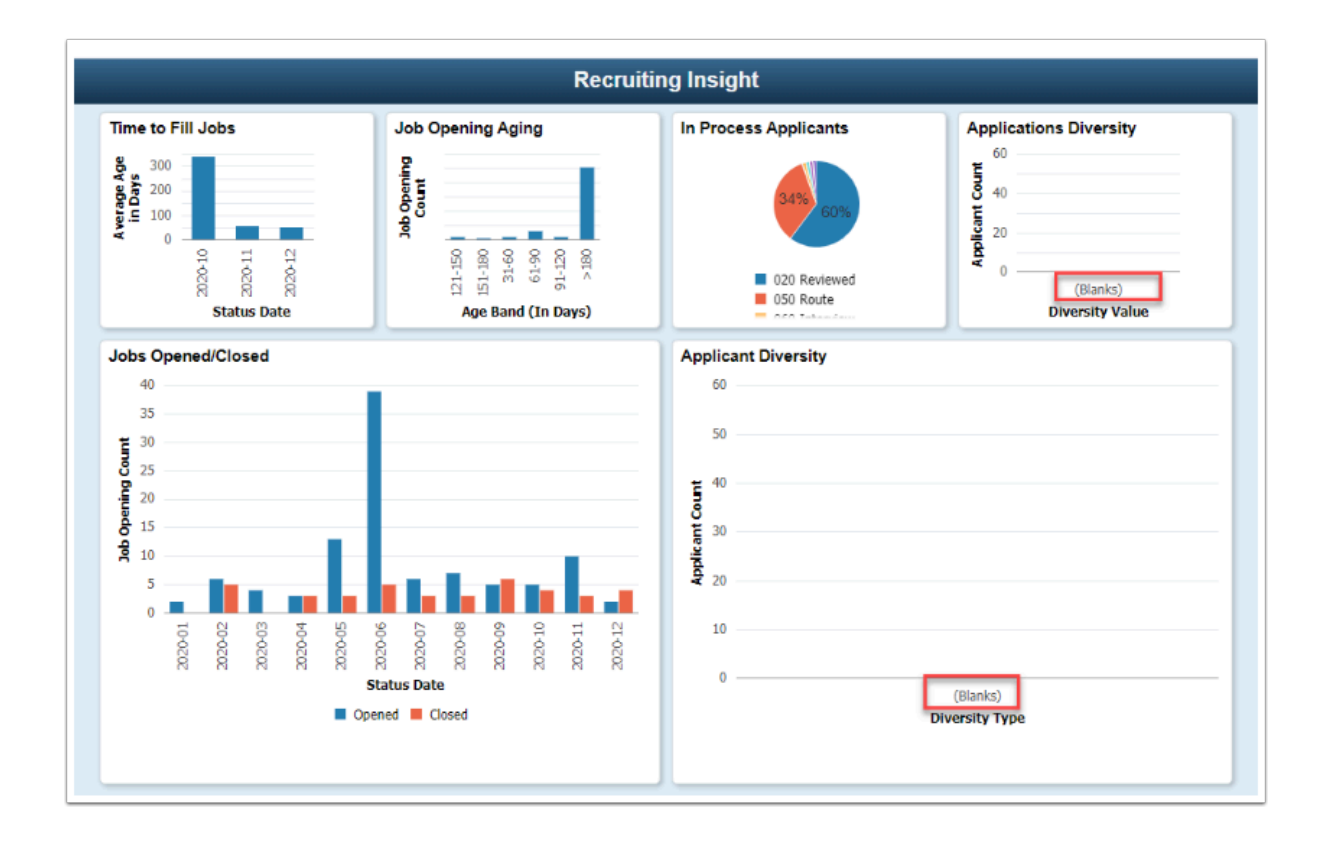

### **Refreshing Data**

### **Navigation: NavBar > Recruiting > Administration > Refresh Diversity Analytics**

- 1. The **Refresh Diversity Analytics** run control search page displays.
- 2. Select the **Add a New Value** tab.
- 3. Enter a **Run Control ID**.
- 4. Select the **Add** button.

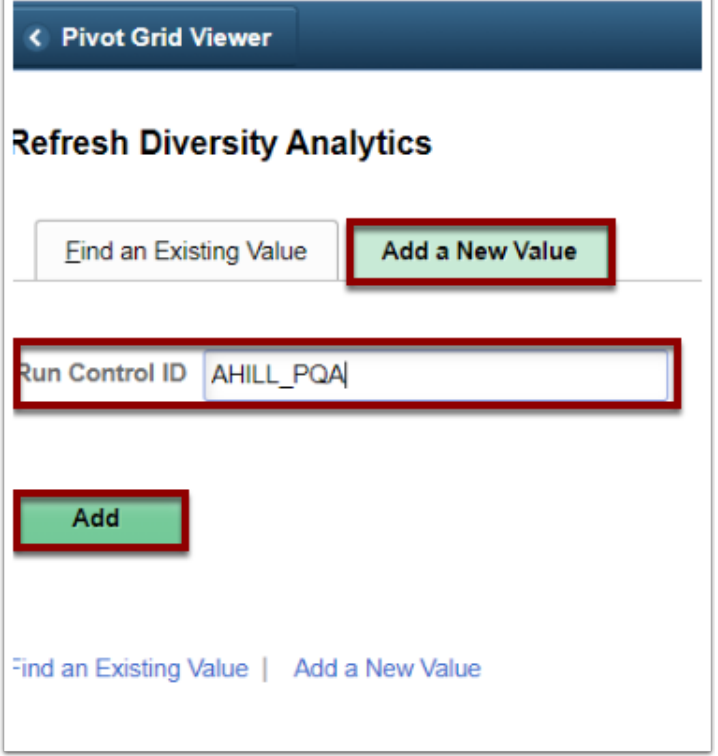

- 5. The **Refresh Diversity Analytics** page displays.
- 6. Enter the **From** and **To** date range.
- 7. Select the **Run** button to begin the refresh process.

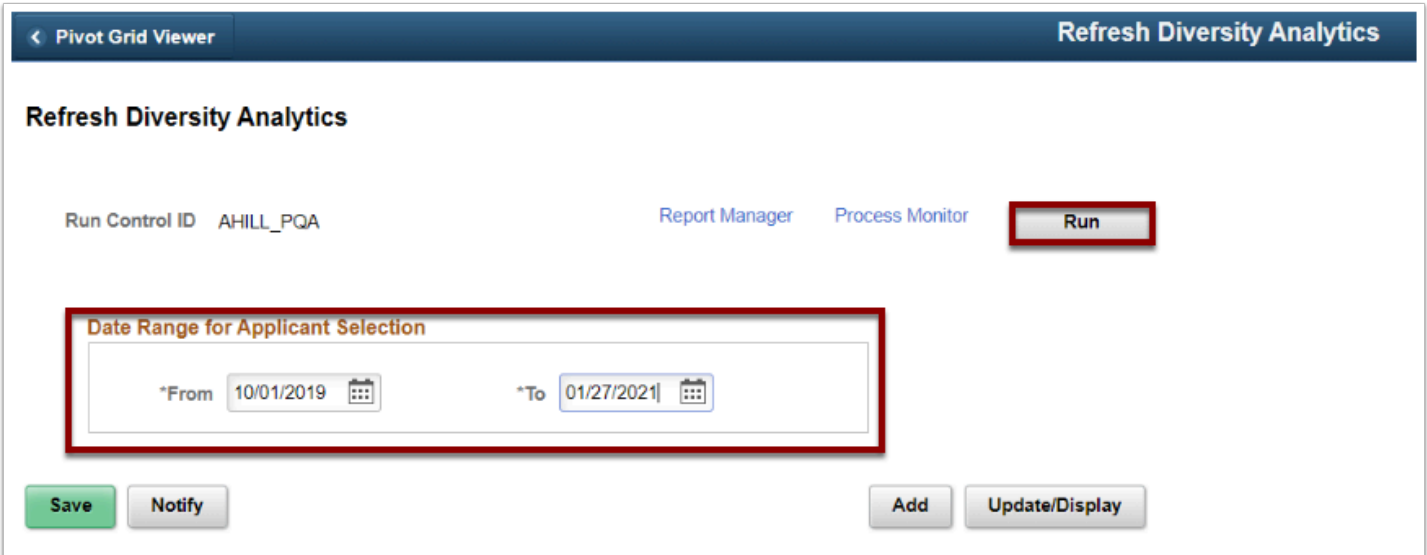

- 8. The **Process Scheduler Request** page displays.
- 9. Select the **Refresh Application Diversity** checkbox.
- 10. Select **OK** to initiate the run.

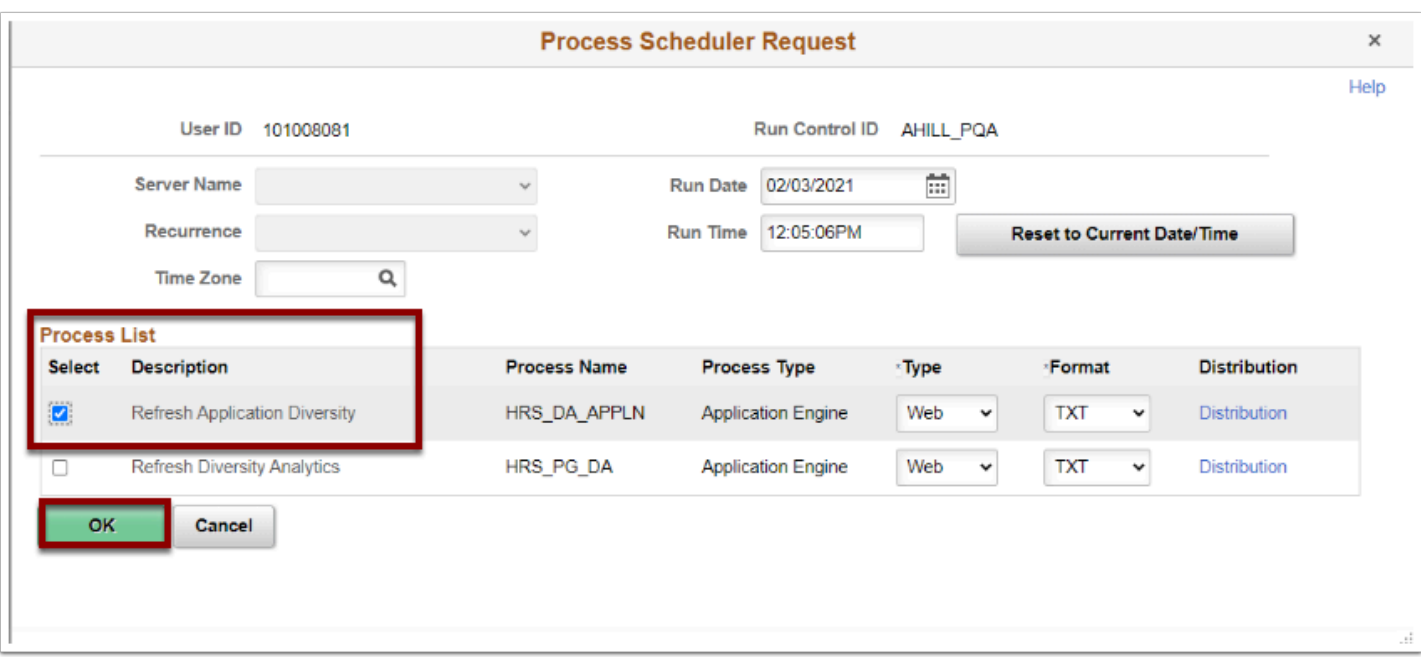

- 11. The **Refresh Diversity Analytics** page displays.
- 12. Select the **Process Monitor** link.
- 13. The **Process Monitor** page displays.
- 14. Select the **Process Monitor** link and then select the **Refresh** button (periodically) until the **Run Status** is **Success** and the **Distribution Status** is **Posted**.

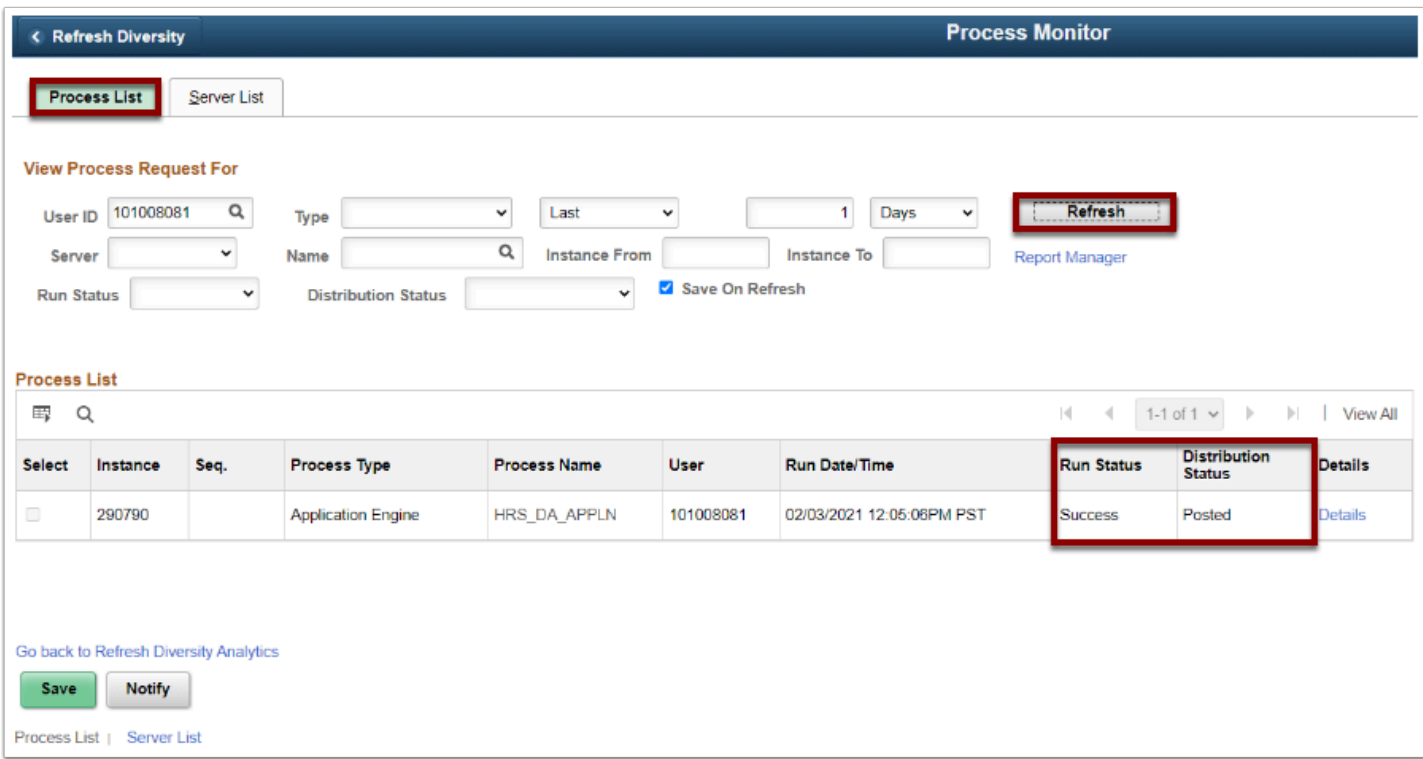

15. Return to the **Recruiting Insight** tile to review the **Applications Diversity** tile. (After the Refresh, there should be data to review).

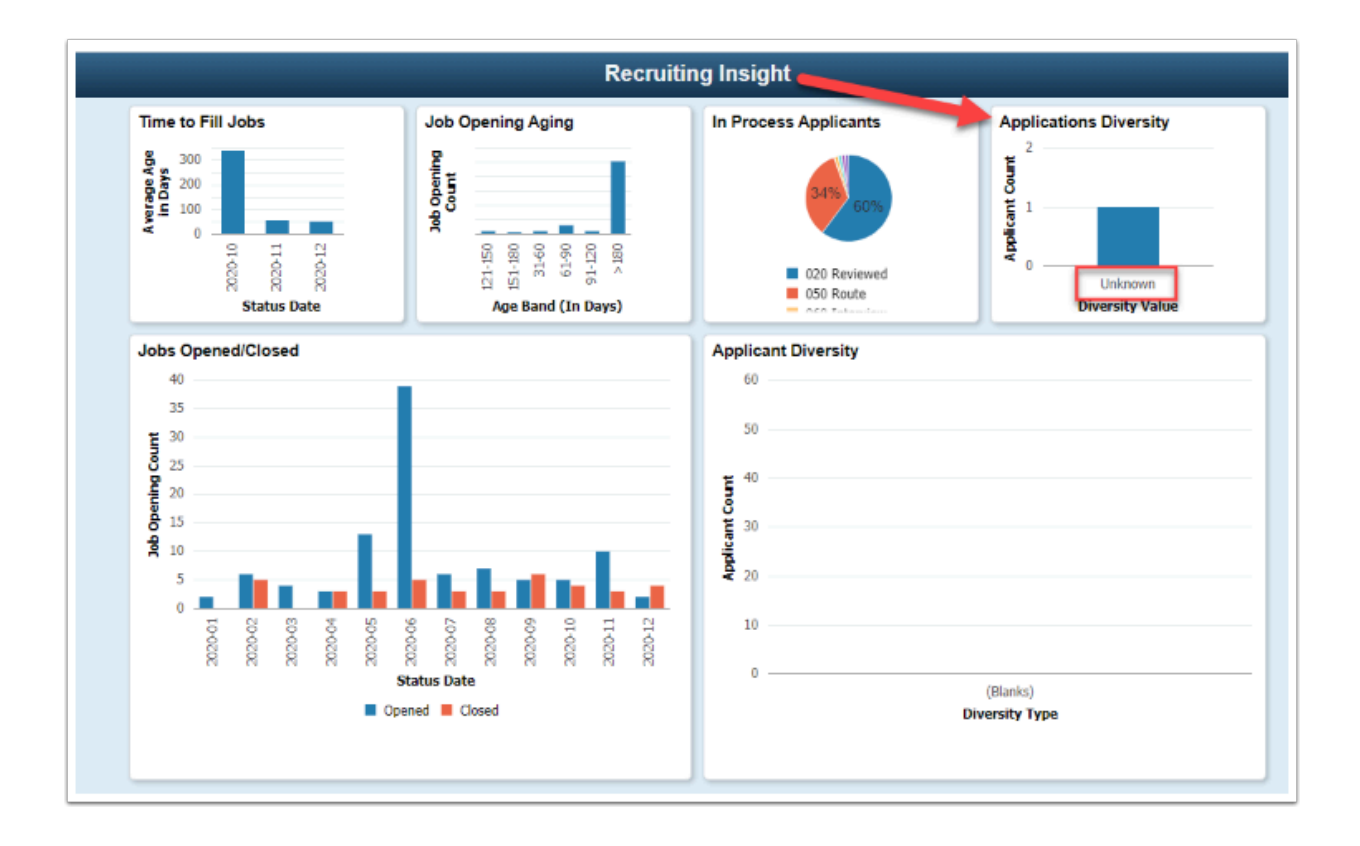

- 16. Navigate back to the **Refresh Diversity Analytics** page (**NavBar > Navigator > Recruiting > Administration > Refresh Diversity Analytics**).
- 17. The **Refresh Diversity Analytics** run control search page displays.
- 18. On the **Find an Existing Value** tab, enter the **Run Control ID** you created for the first refresh.
- 19. Select **Search.**

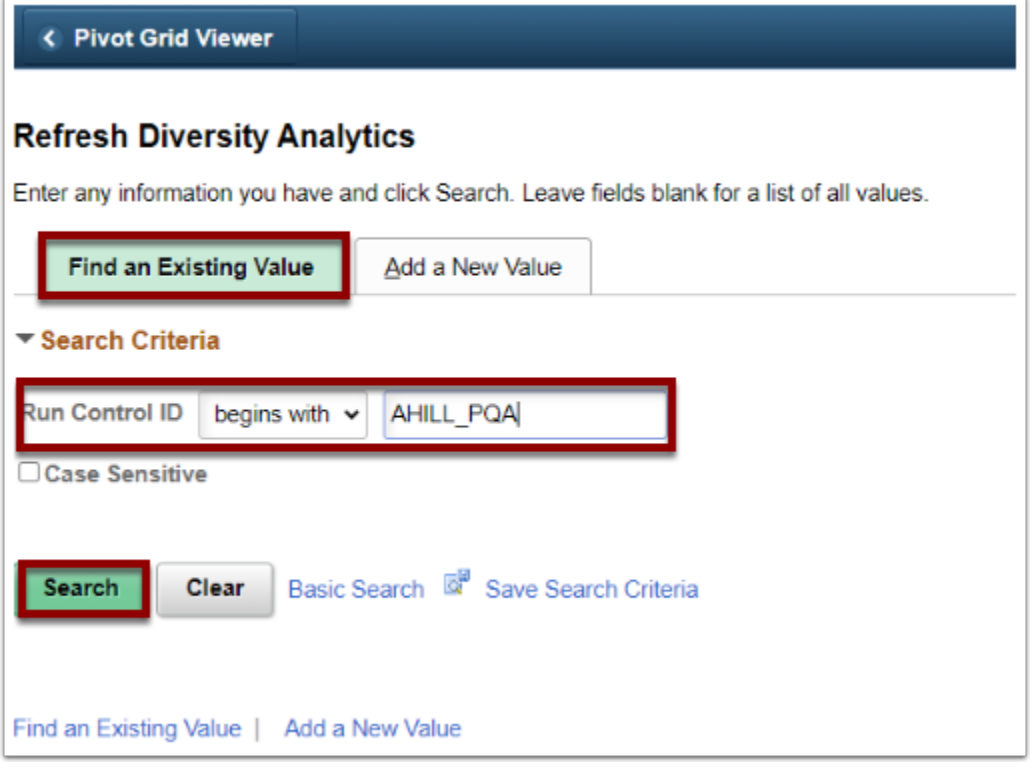

20. The **Refresh Diversity Analytics** page displays with defaults from the previous run.

21. Select the **Run** button.

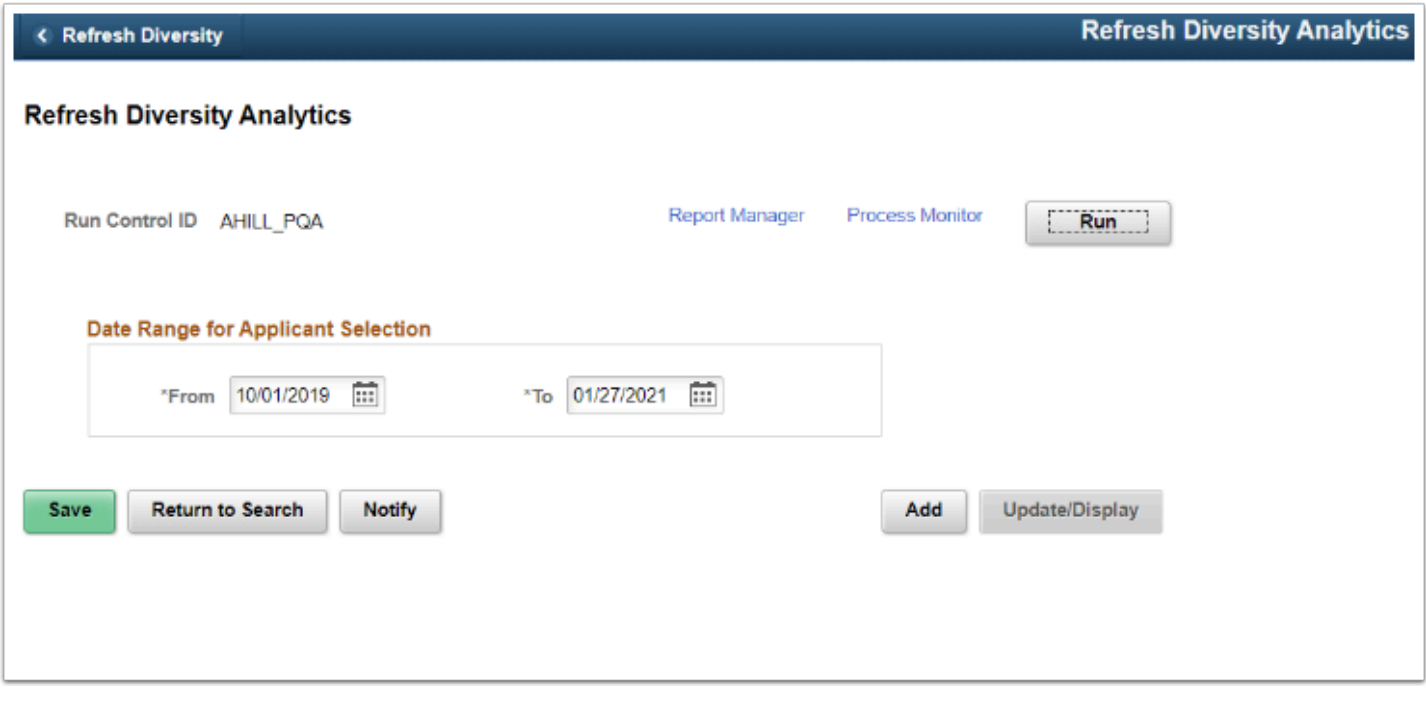

- 22. The **Process Scheduler Request** page displays.
- 23. Select the **Refresh Diversity Analytics** process.
- 24. Select **OK** to initiate the run.

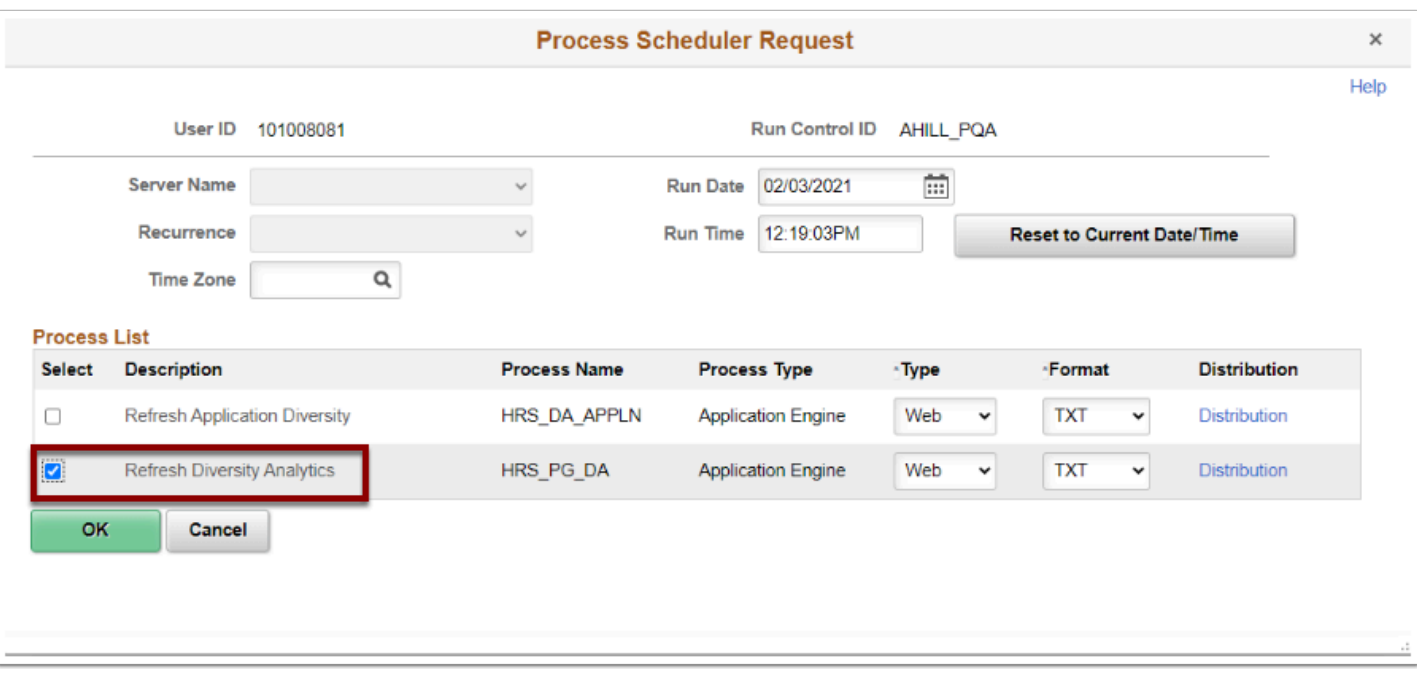

25. Select the **Refresh** button (periodically) until the **Run Status** runs to **Success** and the **Distribution Status** runs to **Posted**.

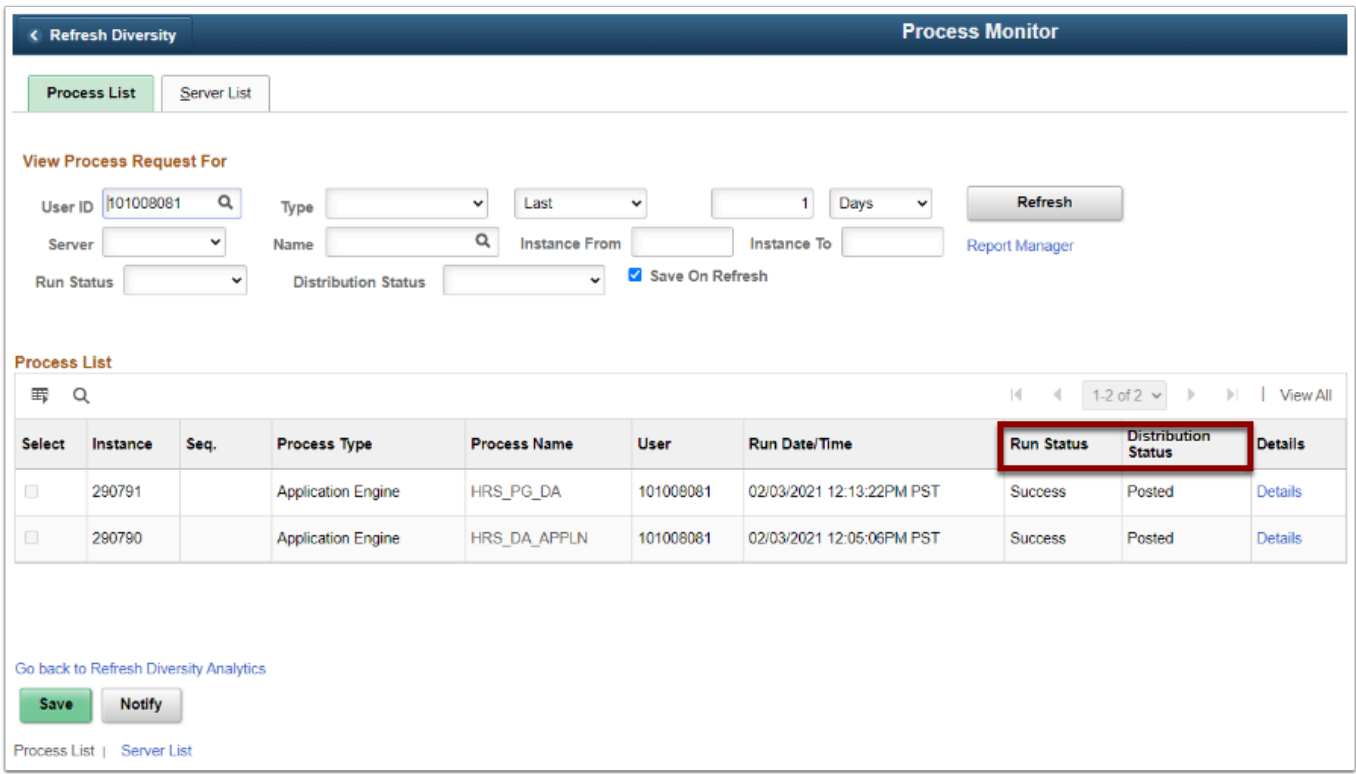

26. Return to the **Recruiting Insight** tile to review the **Applicant Diversity** tile. Although the tile displayed "blank", there is now data to review.

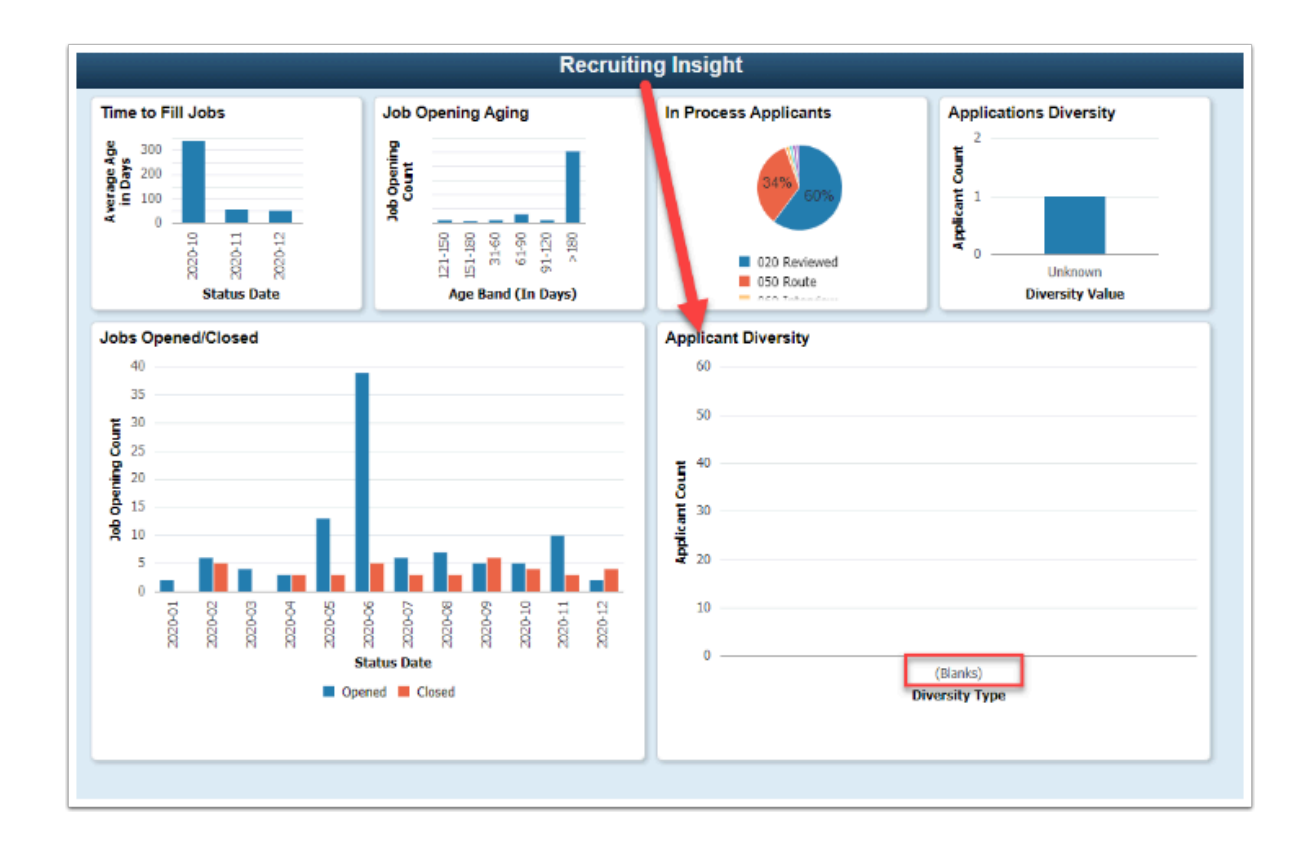

- 27. Select the **Applicant Diversity** tile. Enter the date range used in the Run Control ID information from the previous run.
- 28. Select a **Business Unit** using the magnifying glass/lookup icon.
- 29. Select **Search**.

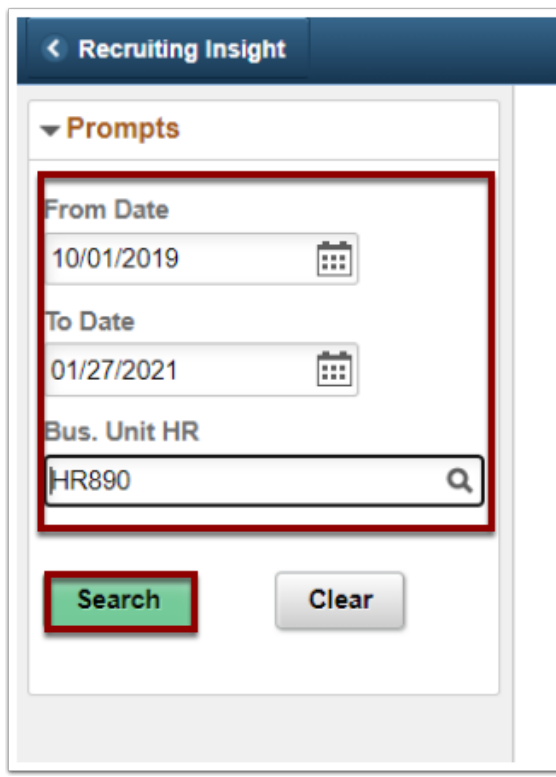

30. Results are now displayed.

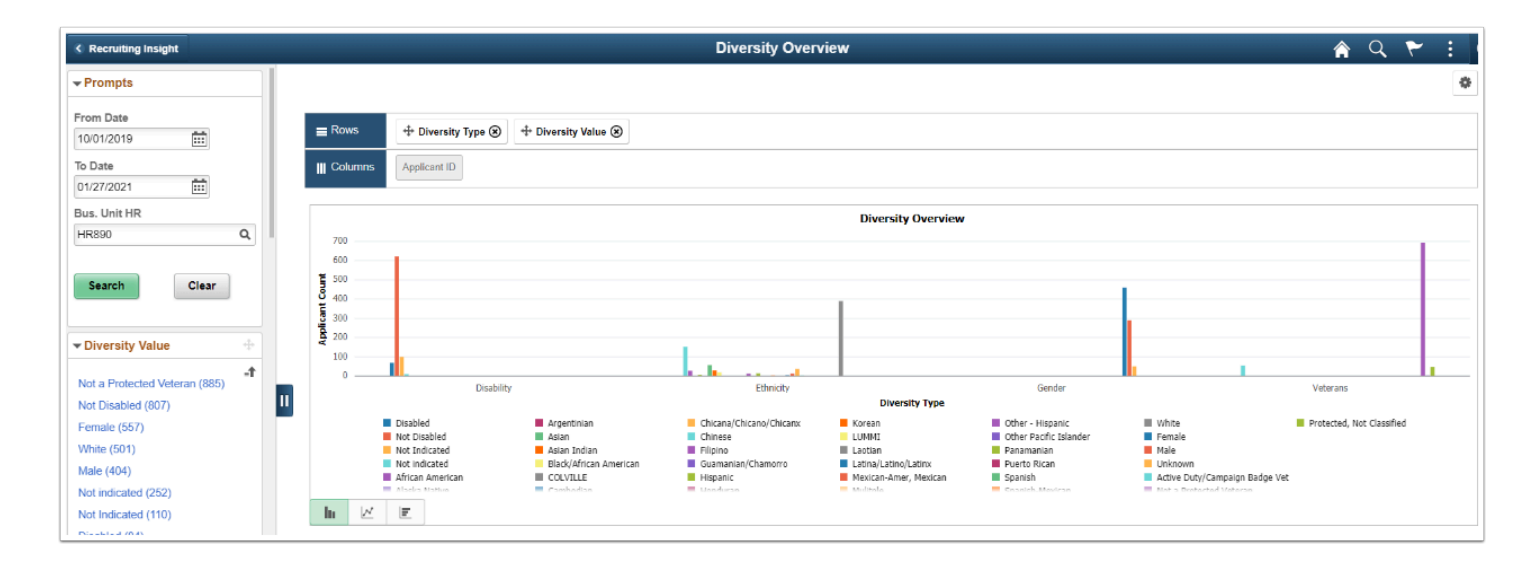

#### 31. Process complete.